# 全国校外教育培训监管与服务综合平台 家长端 APP 使用流程

### 一、安装"校外培训家长端"APP

▶在应用市场/应用商店/App Store…中搜索"校外培训家长 端",安装后打开并登录。

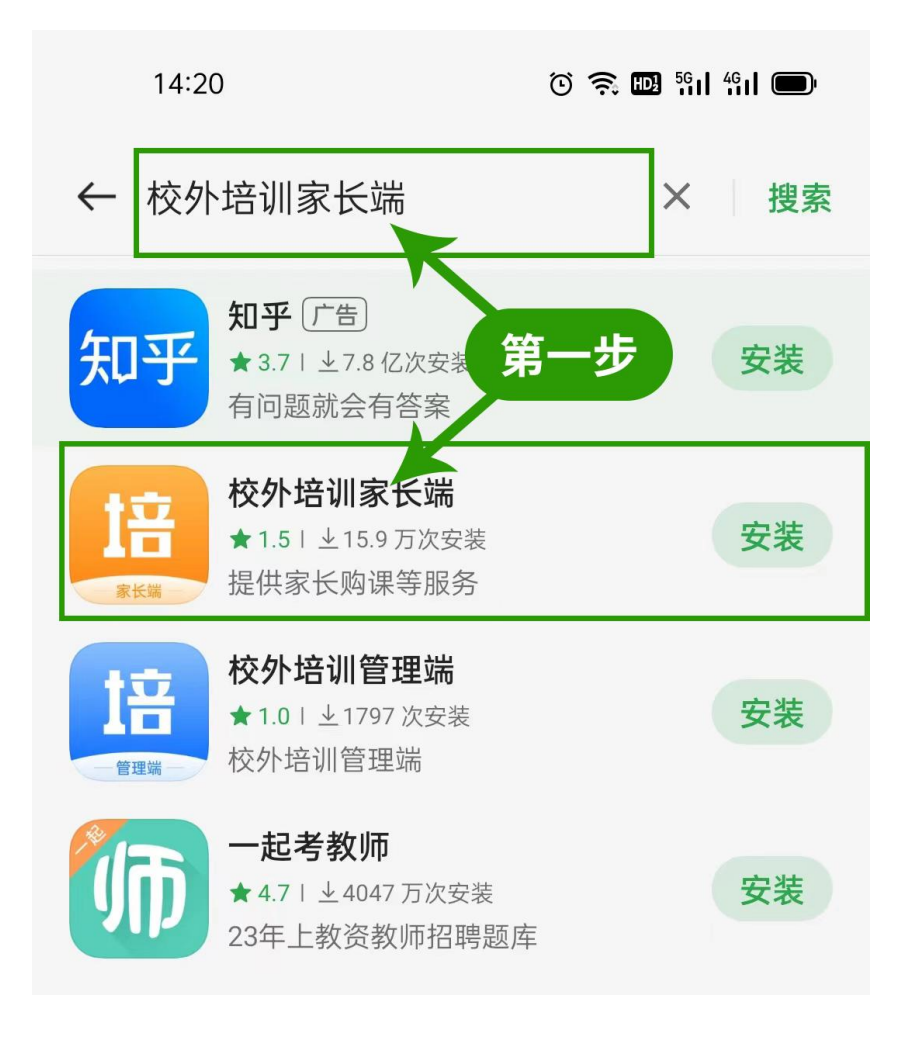

 $0$   $\widehat{B}$   $\widehat{B}$   $\widehat{B}$   $\widehat{B}$   $\widehat{B}$   $\widehat{B}$   $\widehat{B}$   $\widehat{B}$   $\widehat{B}$ 

#### $14:21$

#### 用户服务协议及隐私政策

请在使用本产品前仔细阅读《用户服务协 议》、《隐私政策》条款, 其中明确阐述 了本产品将如何处理和保护您的个人信息 和隐私信息。您后续在使用某些功能时, 本产品可能会申请以下权限,需要得到您 的授权。

1、拨打电话权限: 用于直接点击机构电 话跳转到拨号界面拨打电话

2、存储权限:存储APP的图片及音视频 文件、节省您的流量

3、媒体资料库: 在上传附件等功能中访 问您的媒体资源库

4、相机相册和拍照权限: 在评论等功能 中采集所需图像

5、麦克风: 在评论等功能中采集您的声

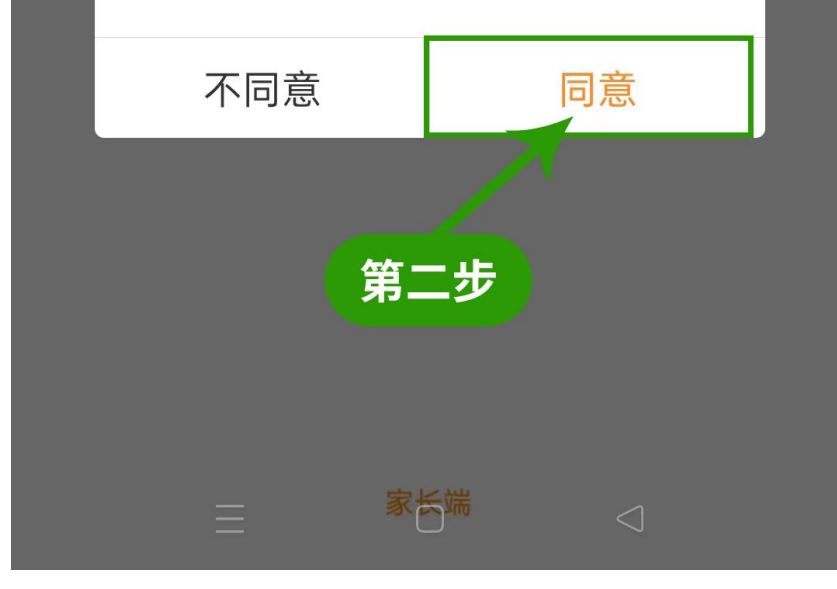

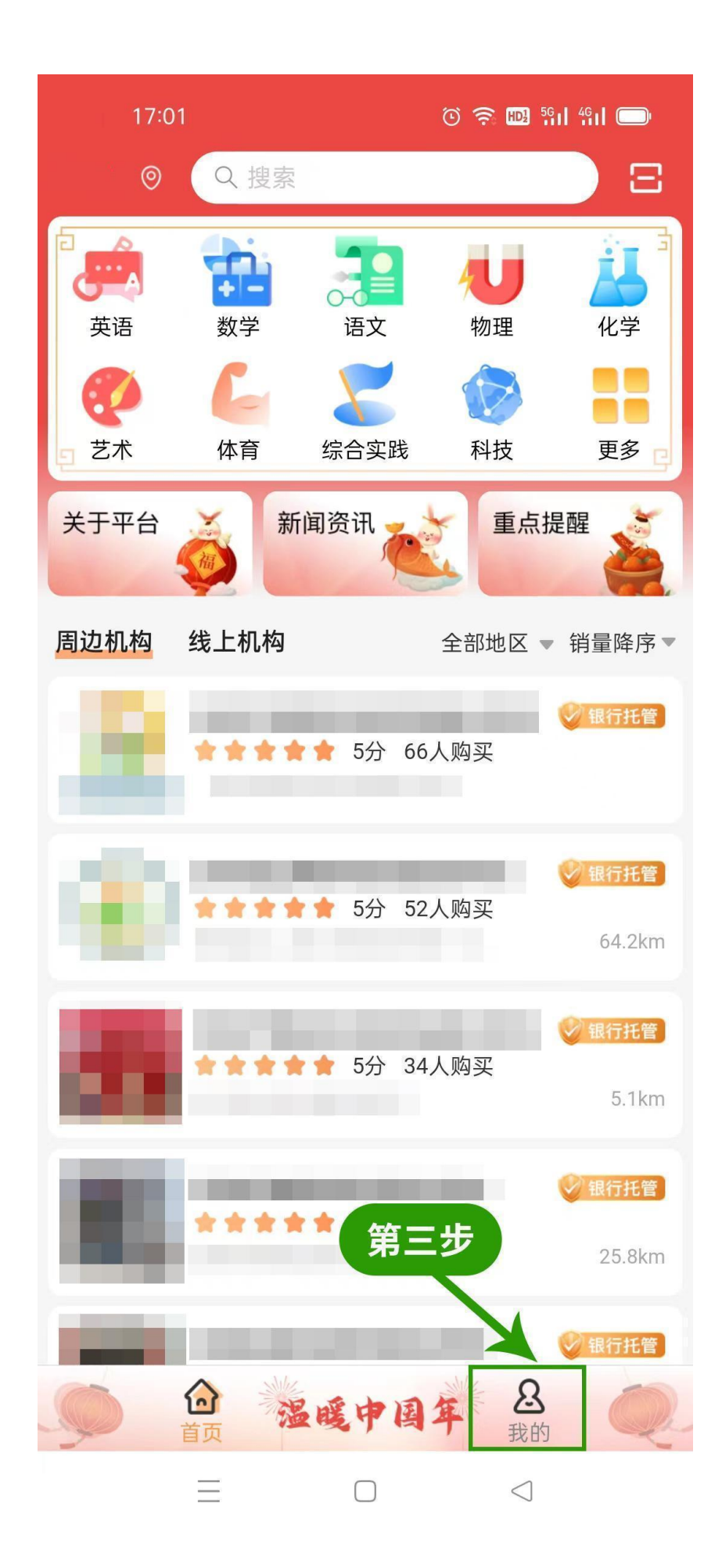

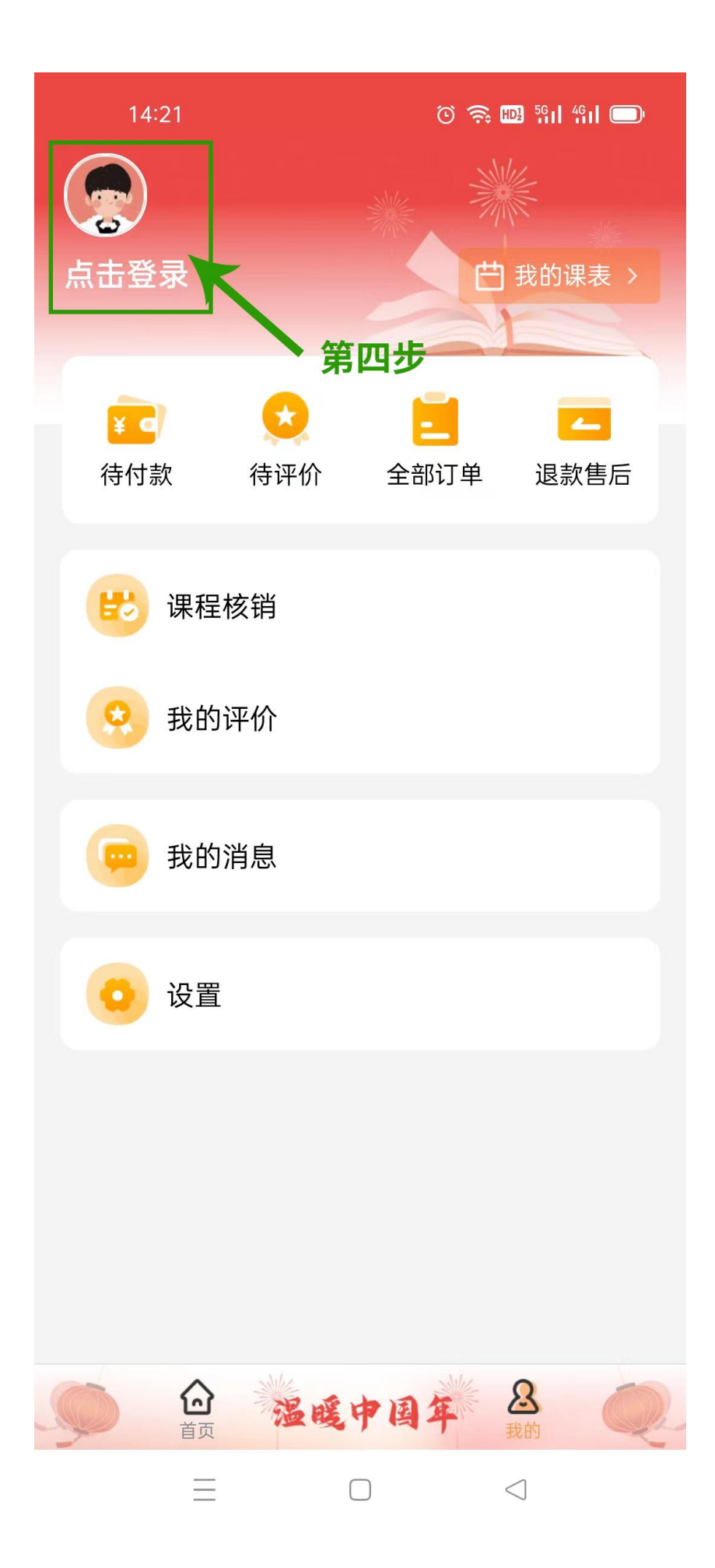

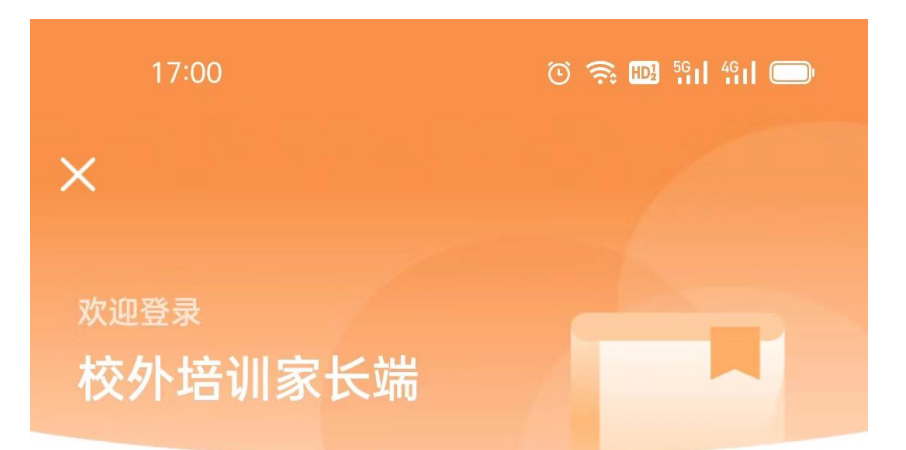

手机号

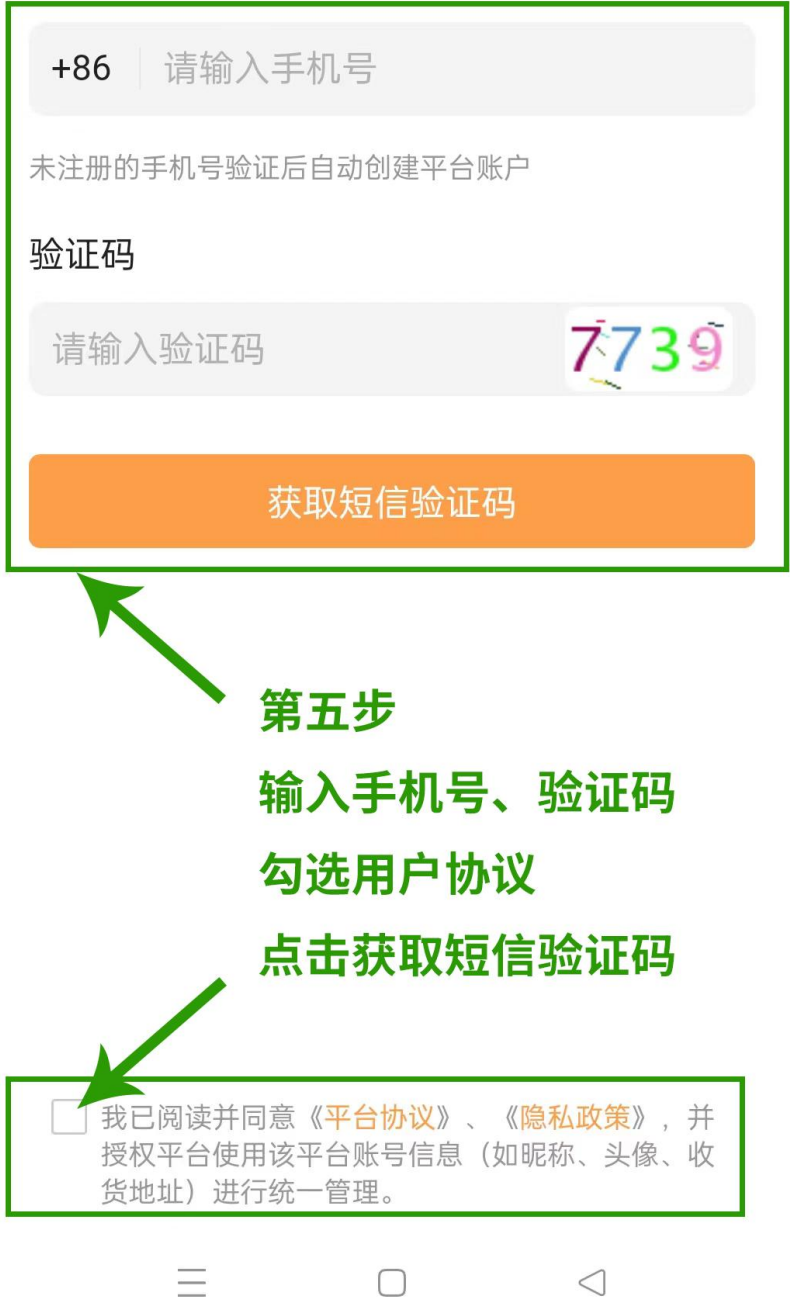

 $\times$ 

## 验证码已发送至手机:

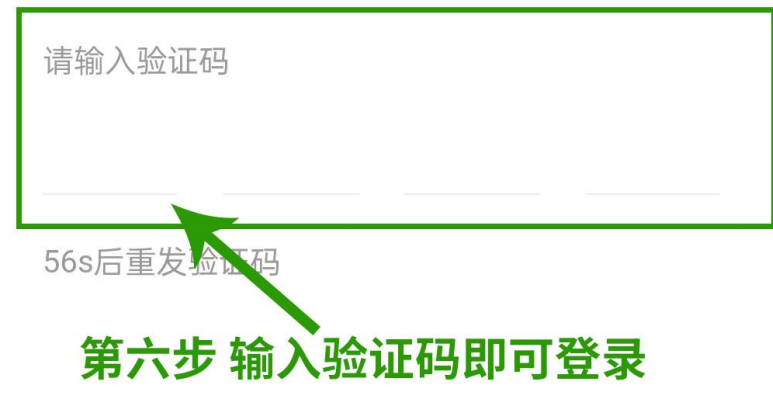

 $\equiv \qquad \qquad \Box \qquad \lhd$ 

## **二、关联孩子信息,完善签订合同人信息**

▶ 点击"设置"→点击"关联孩子"→点击"添加孩子信息" →输入姓名、选择性别和证件类型、输入证件号码、点击"保 存并提交"。

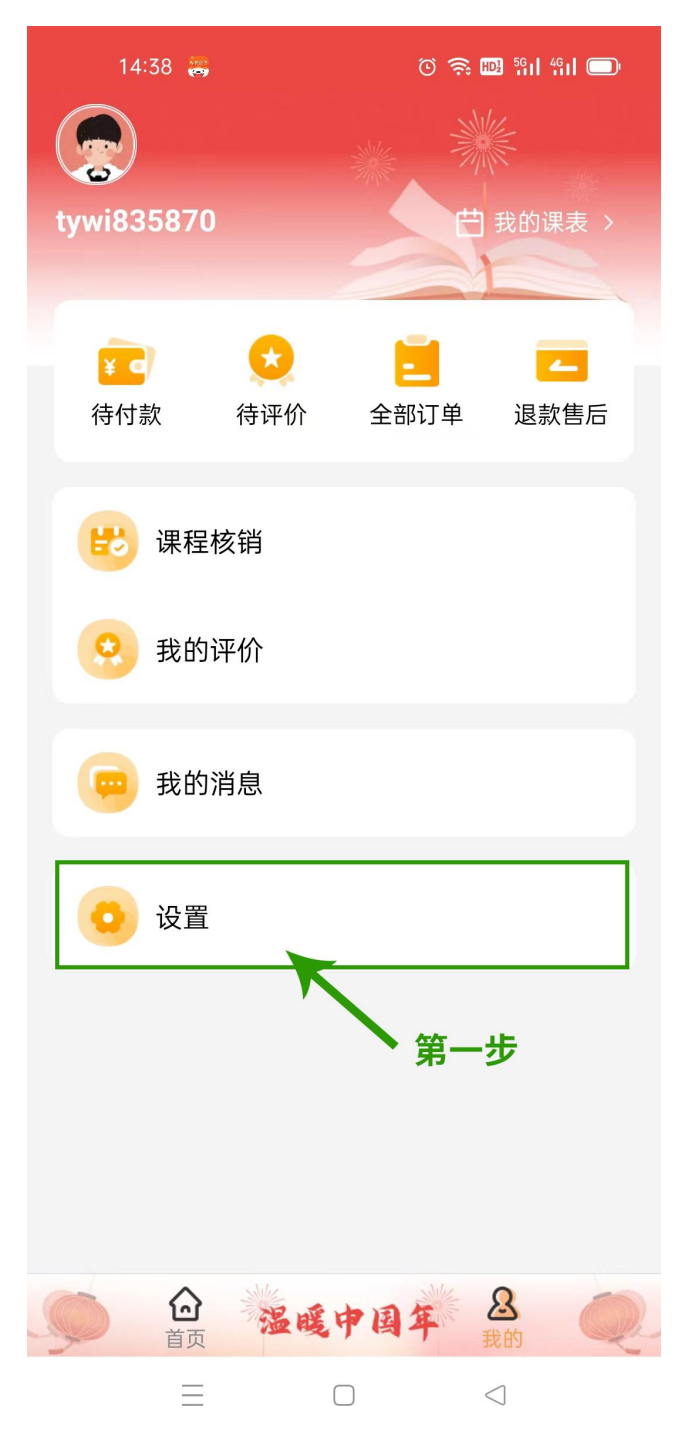

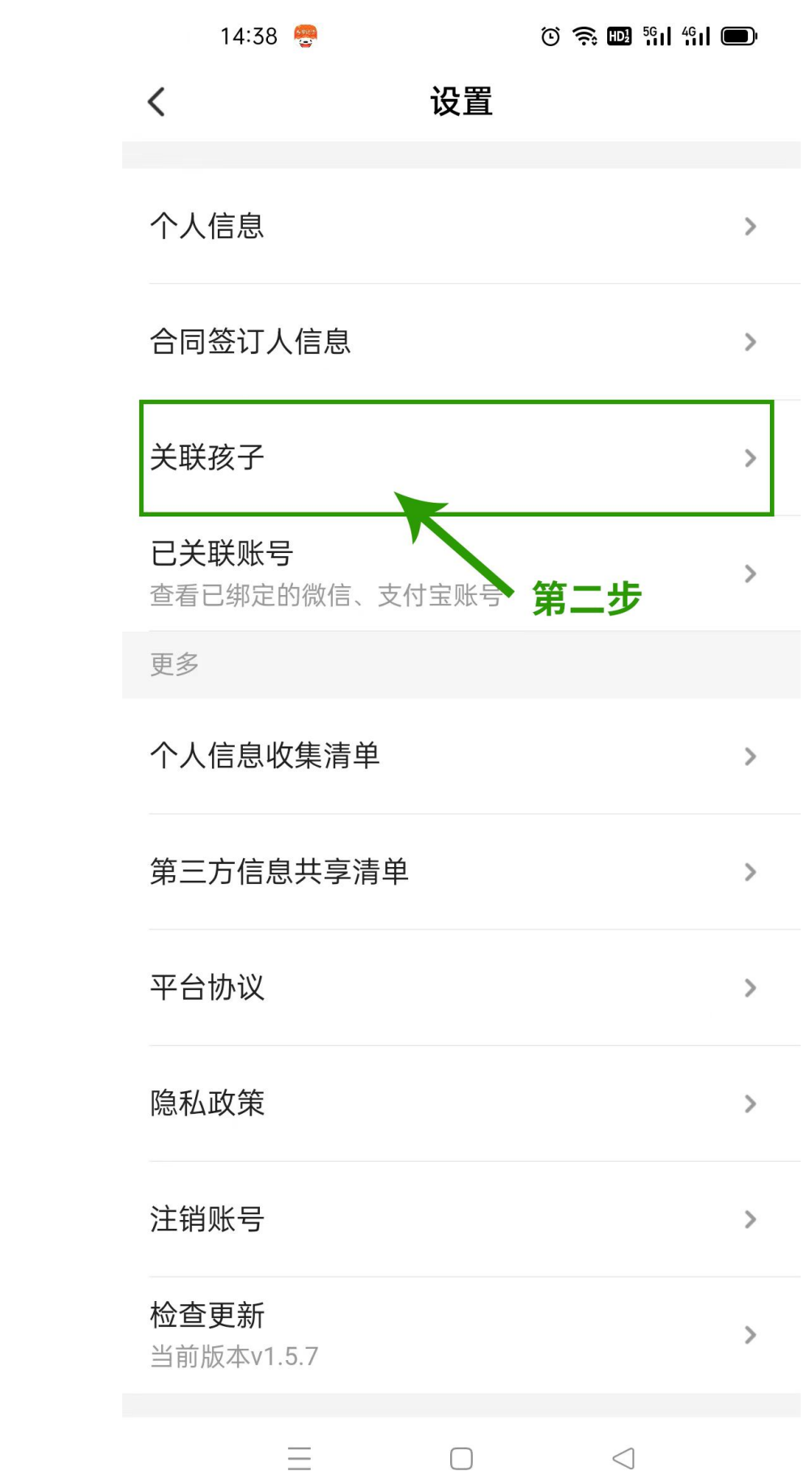

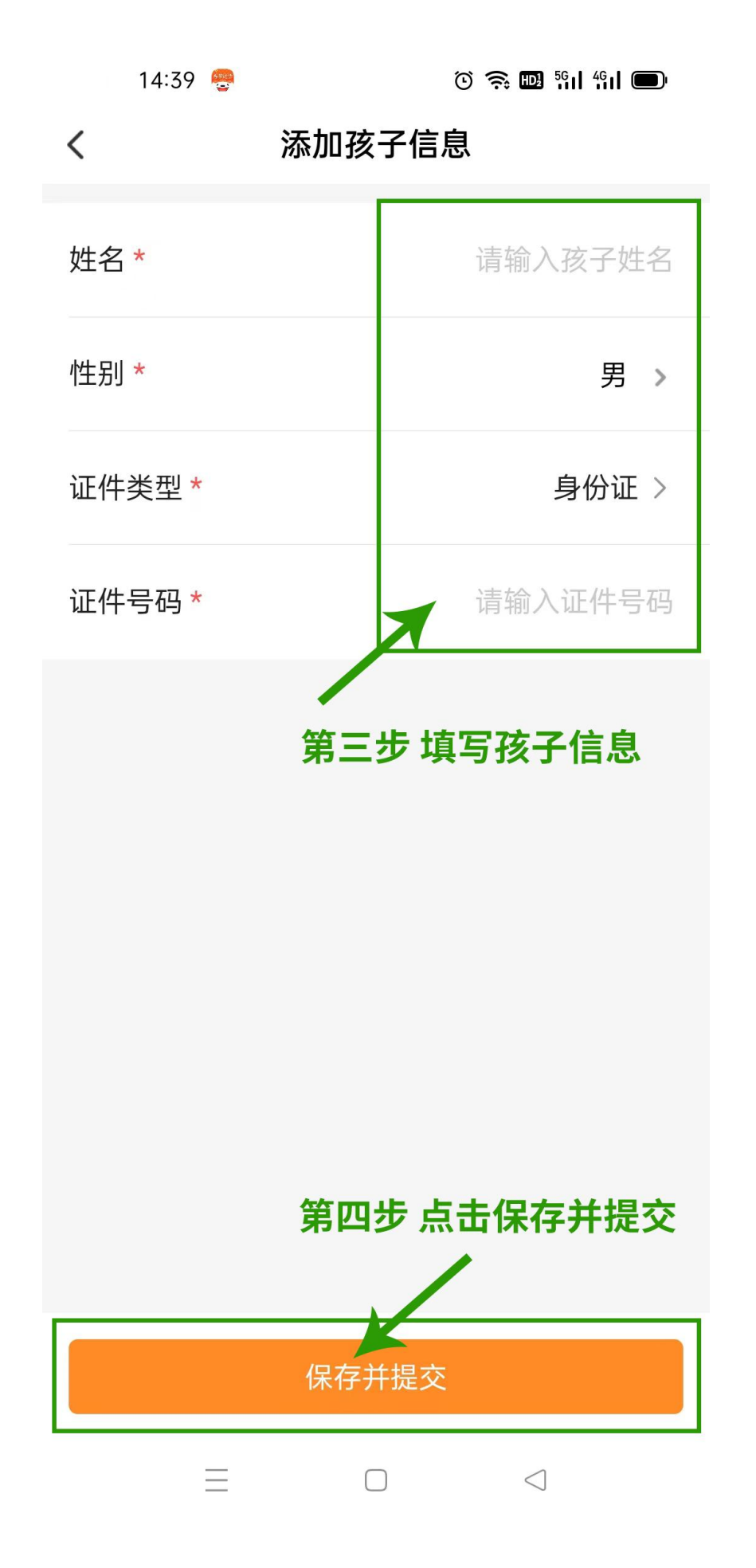

▶ 点击"设置"→点击"合同签订人信息"→点击"编辑" →输入监护人姓名、联系电话、联系地址、选择证件、输入 证件号码、点击"提交"。

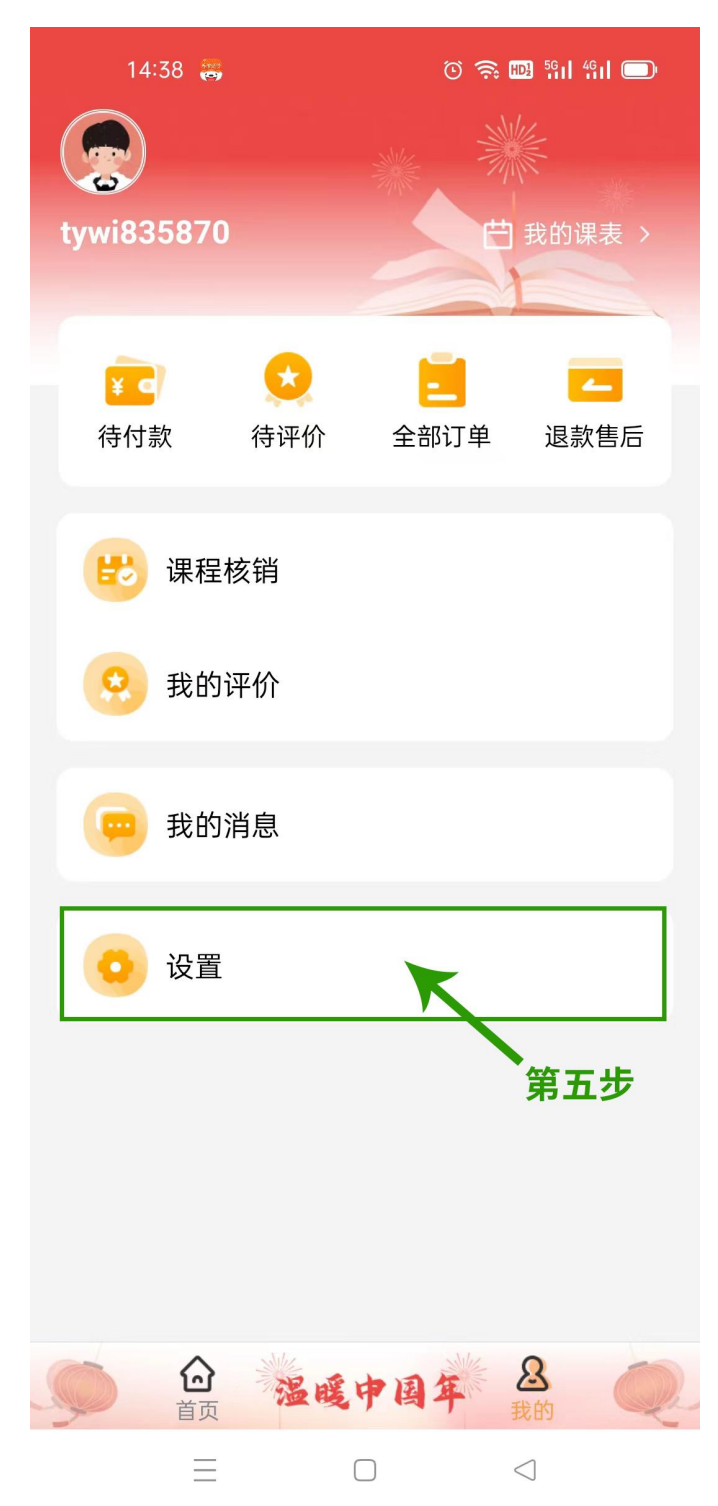

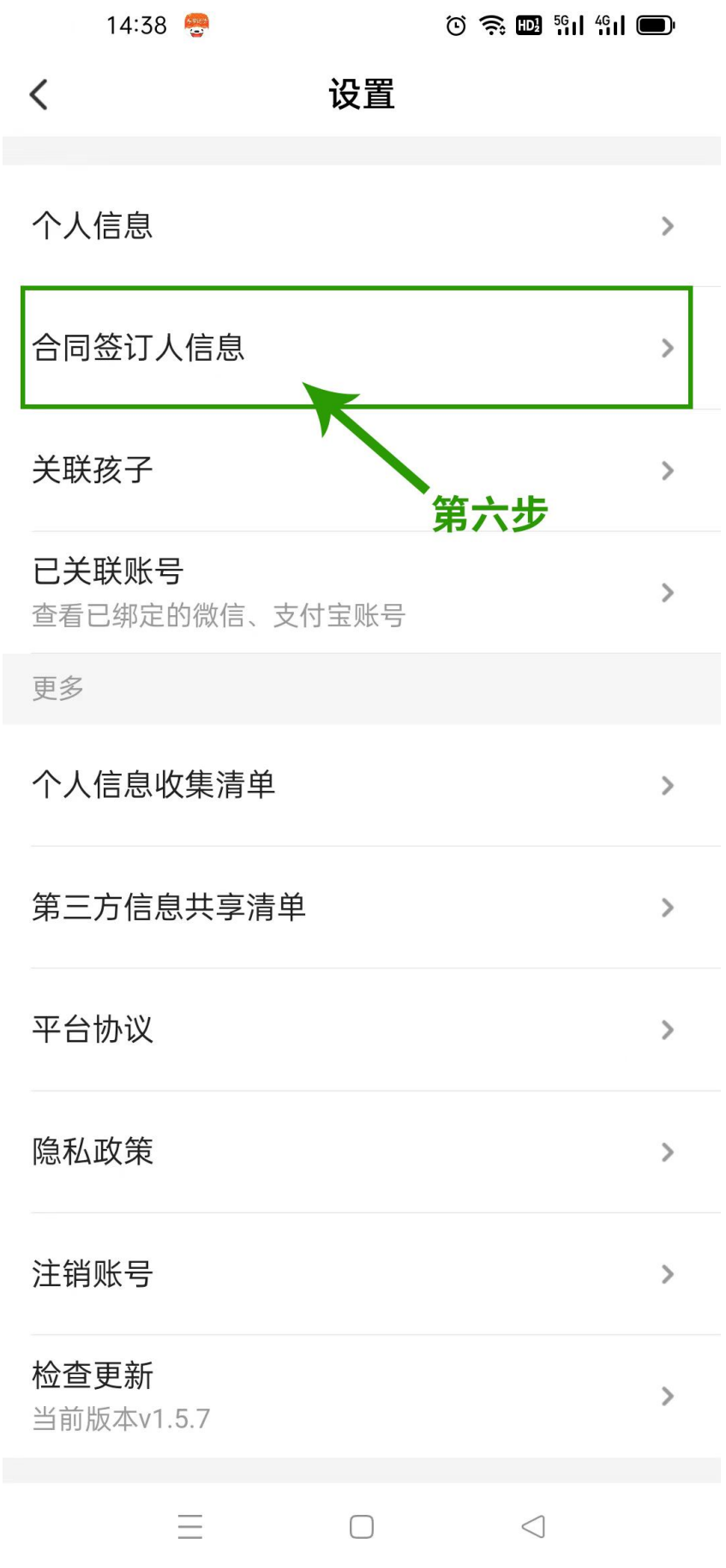

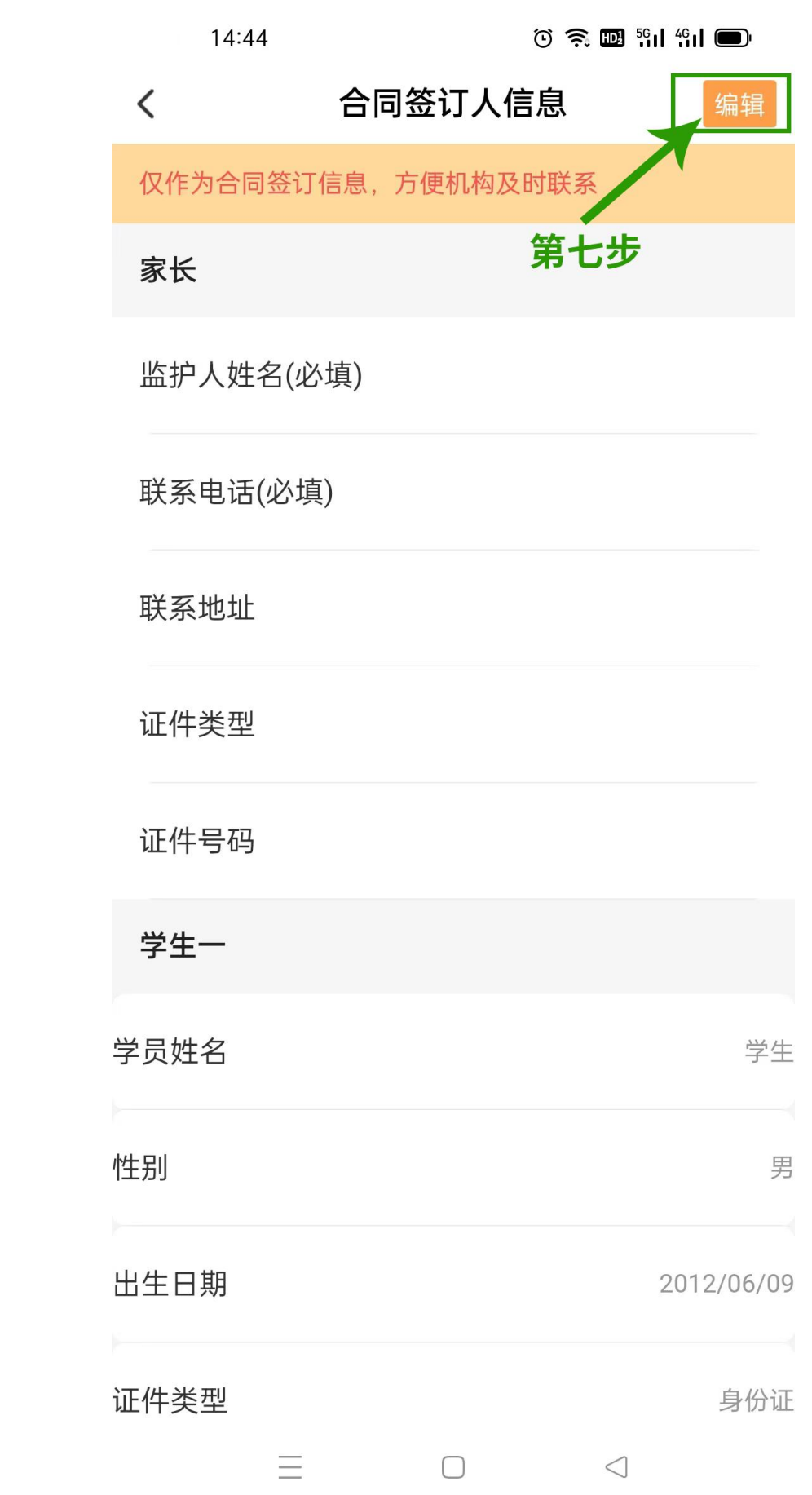

#### 合同签订人信息  $\langle$

仅作为合同签订信息,方便机构及时联系

#### 家长

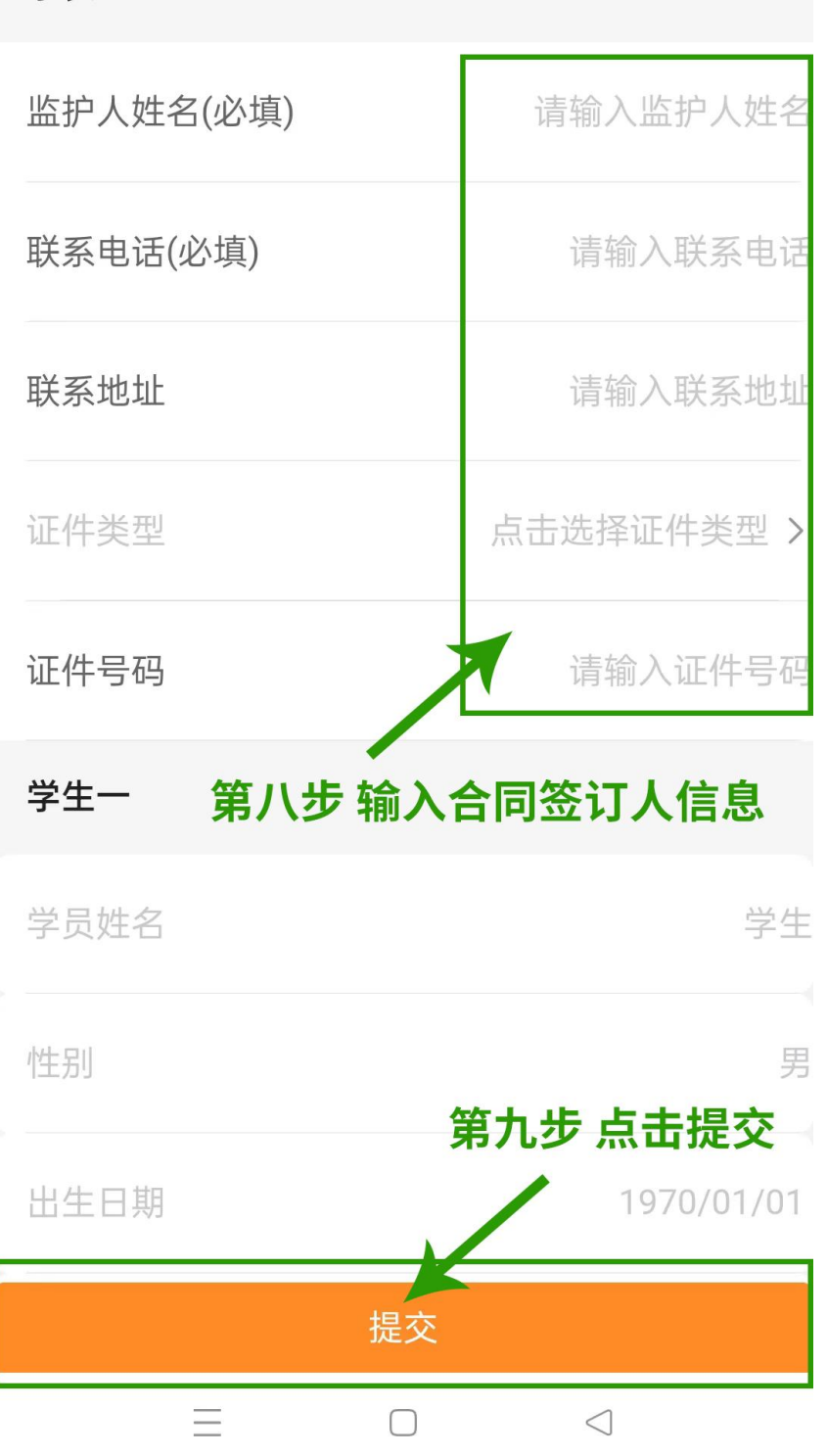

#### 三、购买课程

▶ 登录后进入首页→搜索或点击想要查看的机构→在想要 购买的课程后点击"购买"(未提交合同答订人信息或关联 孩子信息时会提示先进行信息关联)→点击"立即支付"→ 点击"下一步"→签订合同后选择支付方式并点击"确认支 付",支付成功后即可购买课程。

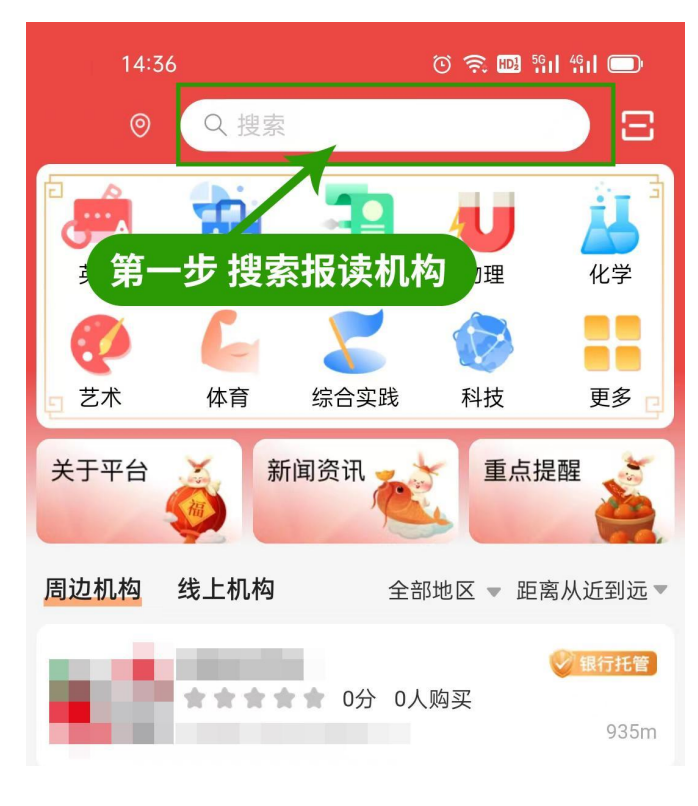

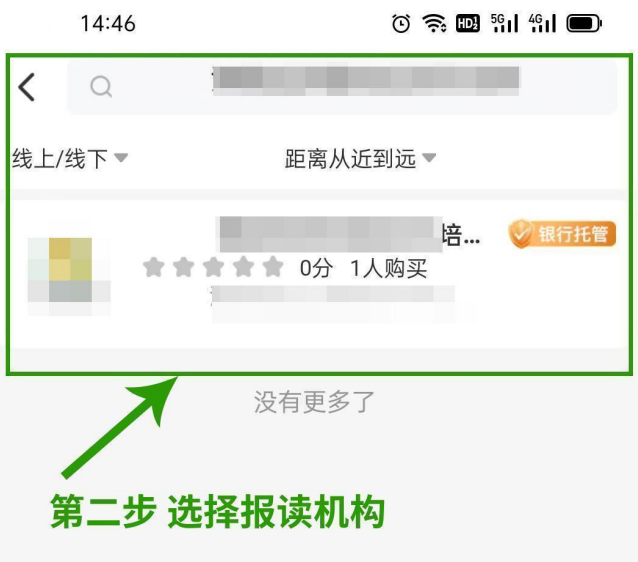

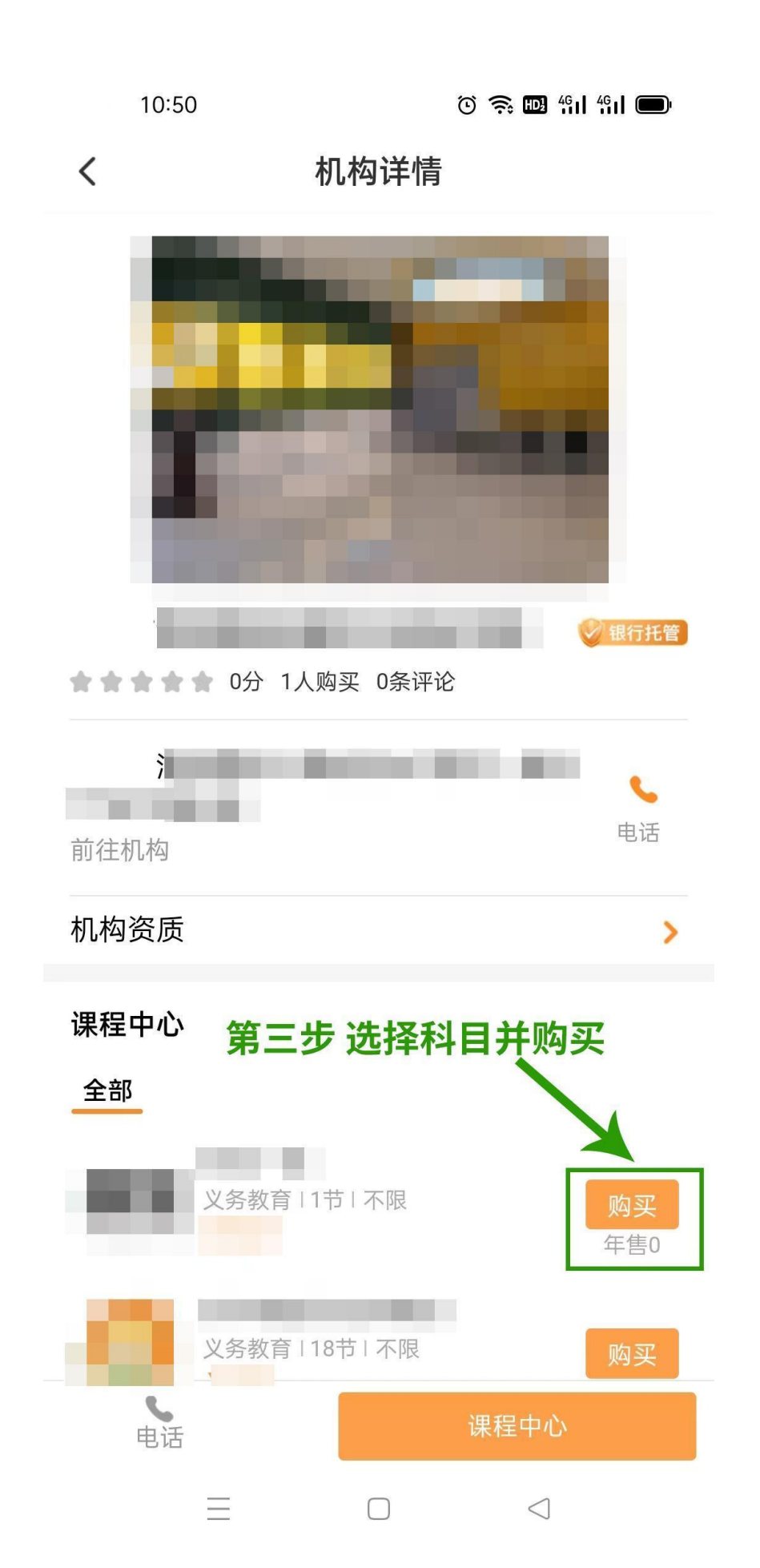

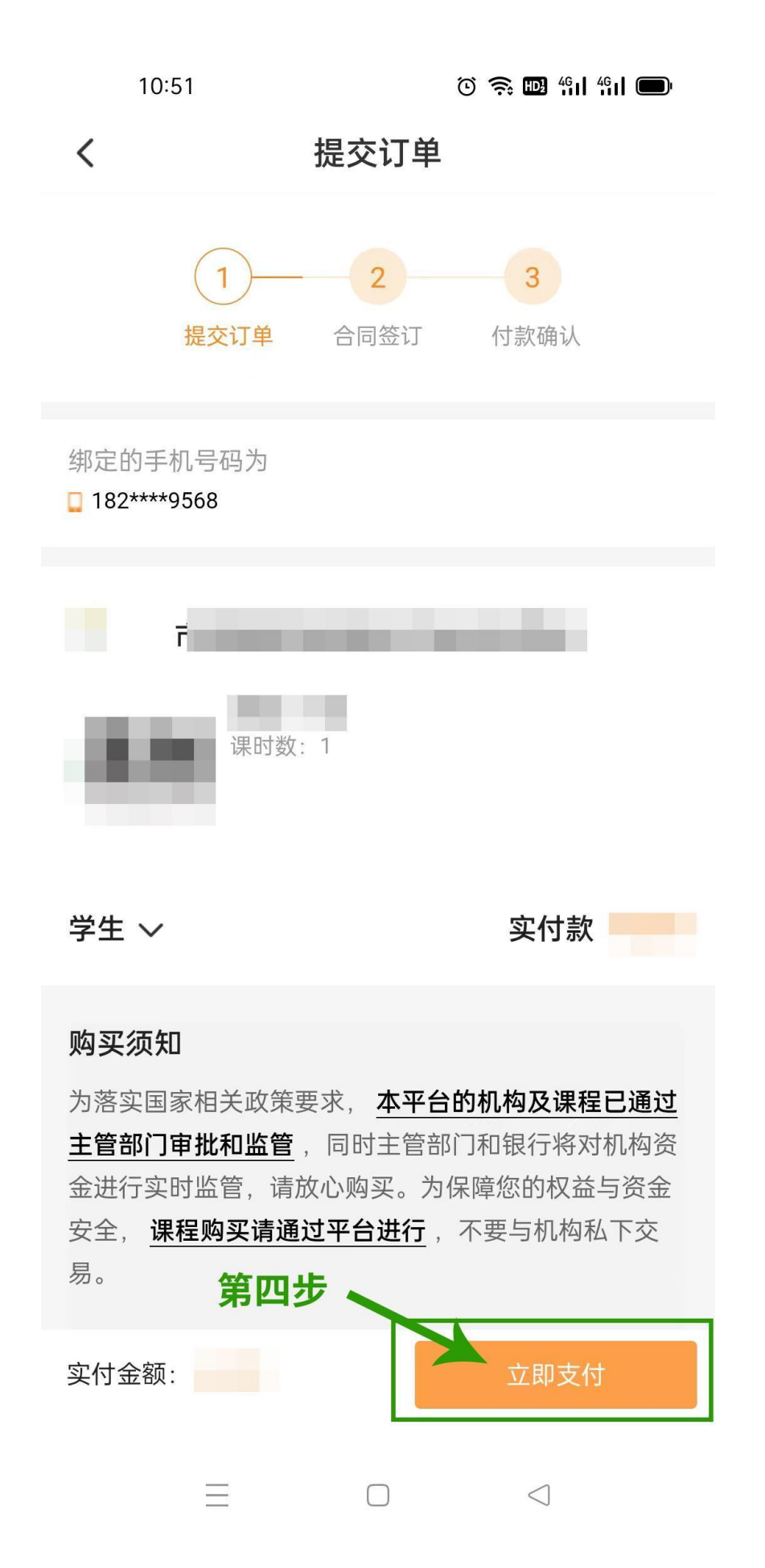

10:51

 $\odot$   $\approx$   $\blacksquare$   $\blacksquare$   $\blacksquare$ 

#### $\overline{\left\langle \right\rangle }$ 服务合同

#### 中小学生校外培训服务合同

**双方信息** 课程信息 双方权益 退费与违约

合同 GF-2021-2604

## 中小学生校外培训服务合同

(示范文本) (2021年修订版)

制定部门: [教育部 市场监管总局]

#### 使用说明

一、本合同文本为示范文本,供受培训者(学员)监 护人与校外培训机构之间签订培训合同时参照使用, 双方当事人也可使用本合同电子版在电子商务平台上 签约。

二、合同双方当事人在签约之前应当仔细阅读本合同 内容,特别是具有选择性、补充性、填充性、修改性 的内容。

三、双方当事人应结合具体情况选定本合同文本的选 择性条款(在方框内打"√", 以示双方确认), 空白行 供双方当事人自行约定或者补充约定。双方当事人可 以对文本条; セ、增补或删除,但不得 第五步 随意减轻或者 由校外培训机构承担的责 任。合同签订生效后, 被修改的文本印刷文字视为

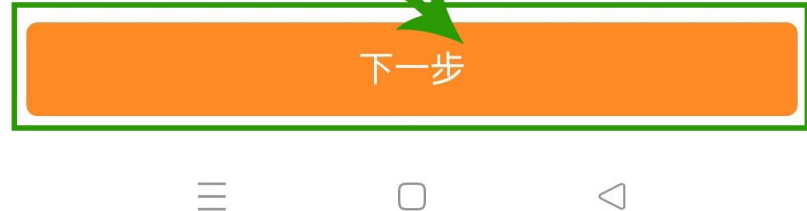

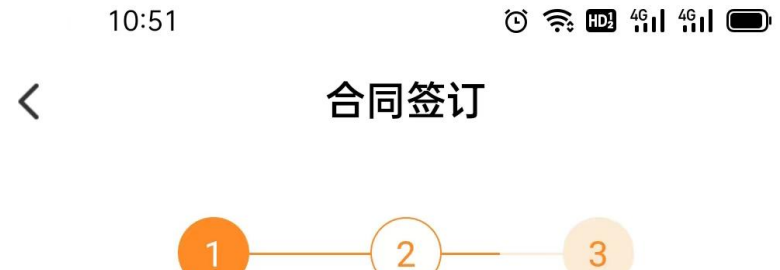

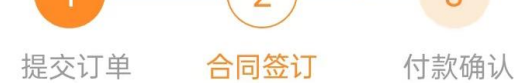

#### 合同文件

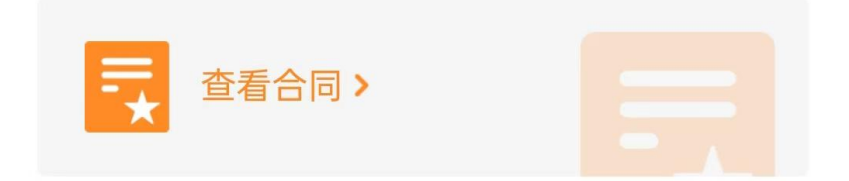

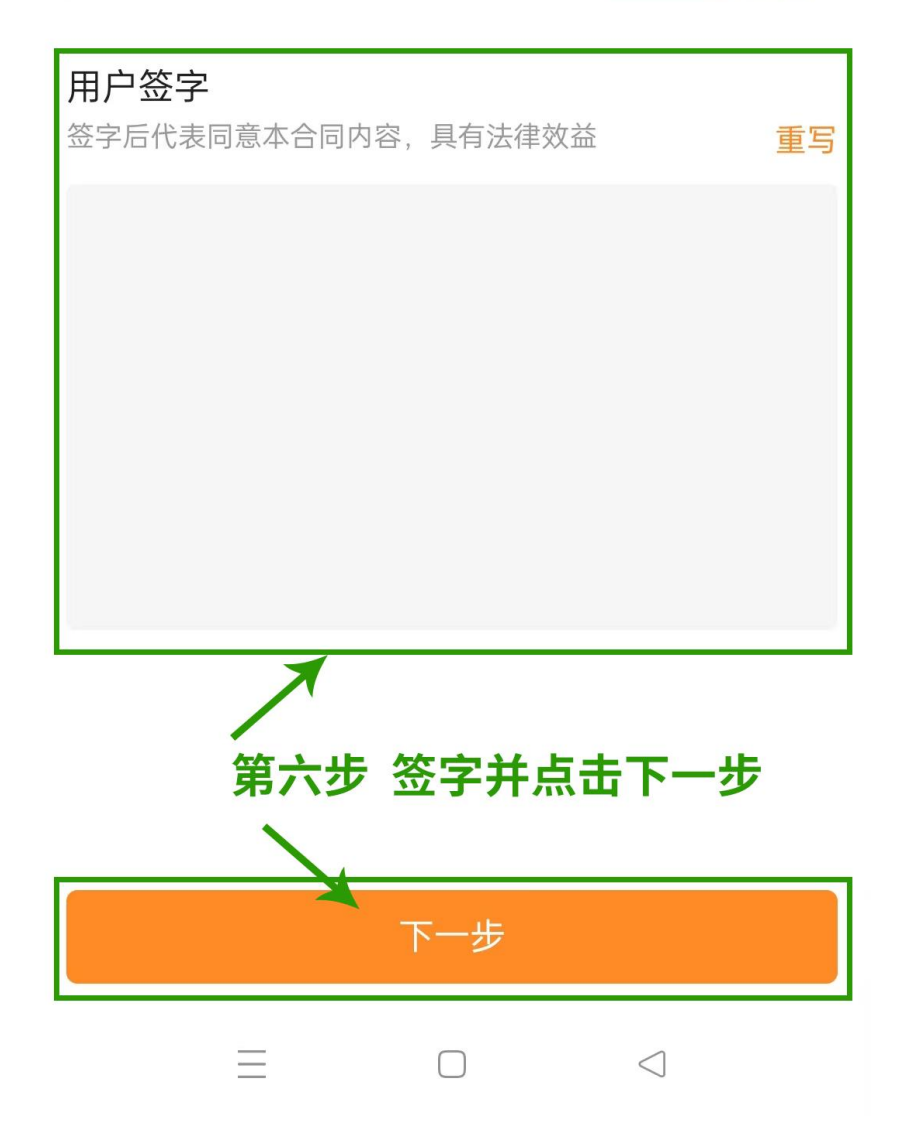

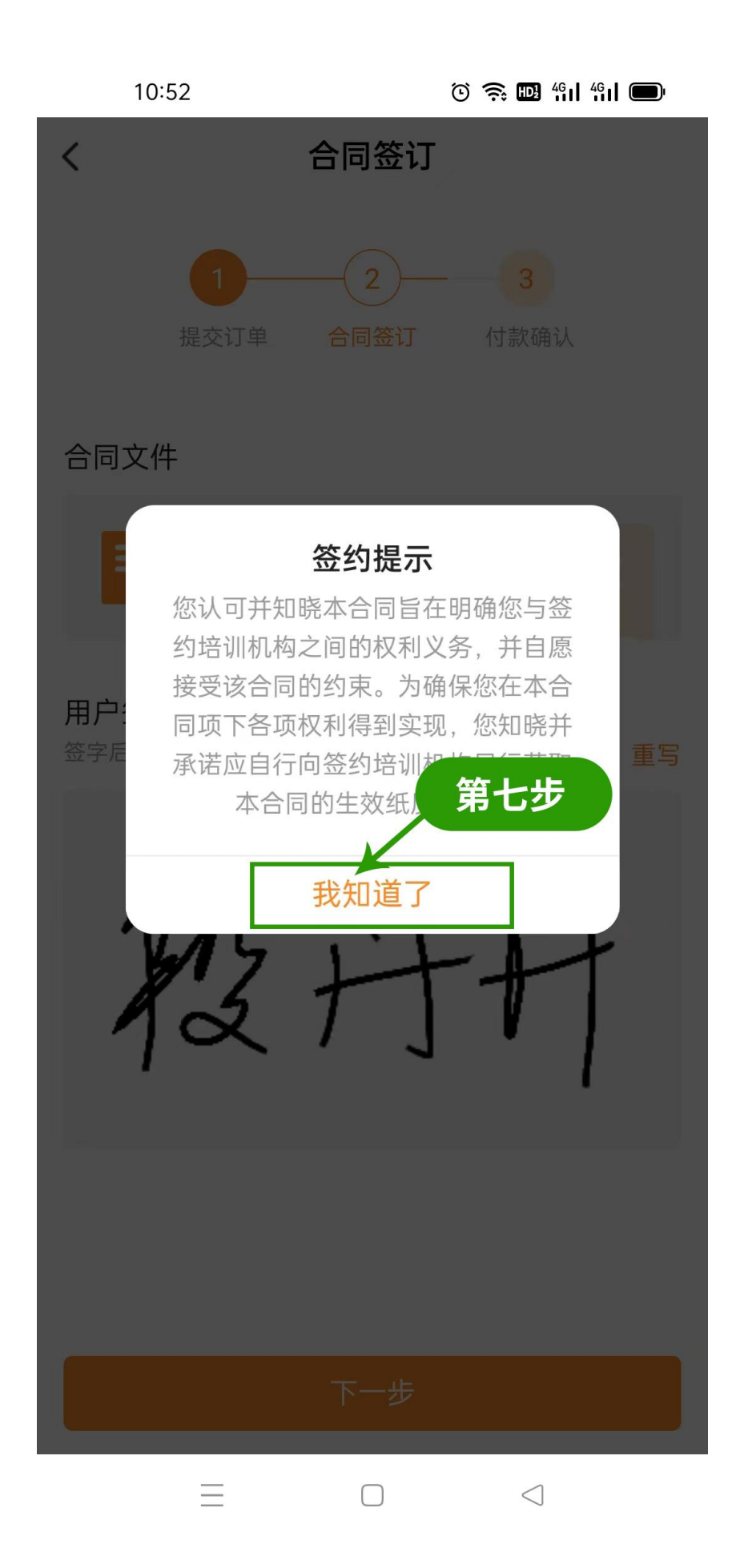

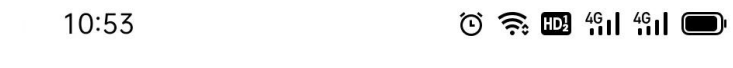

 $\langle$ 付款确认

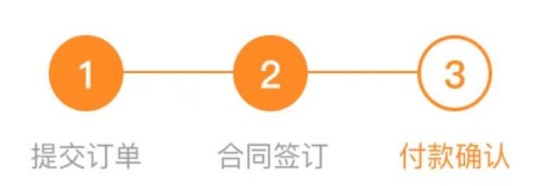

订单号 202302011051081383567

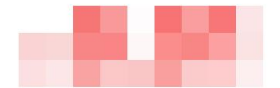

选择支付方式

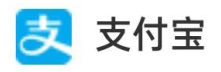

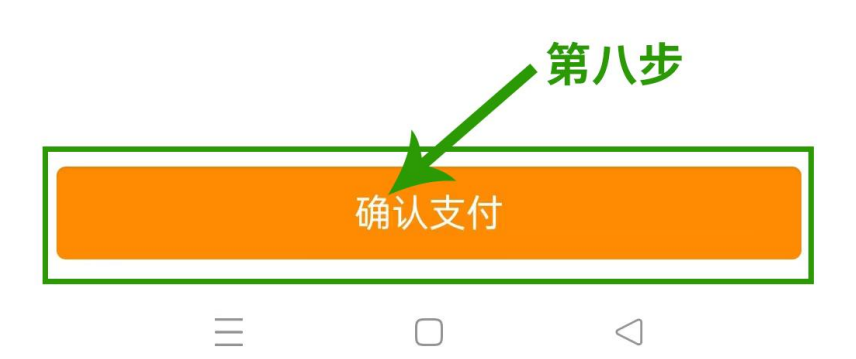

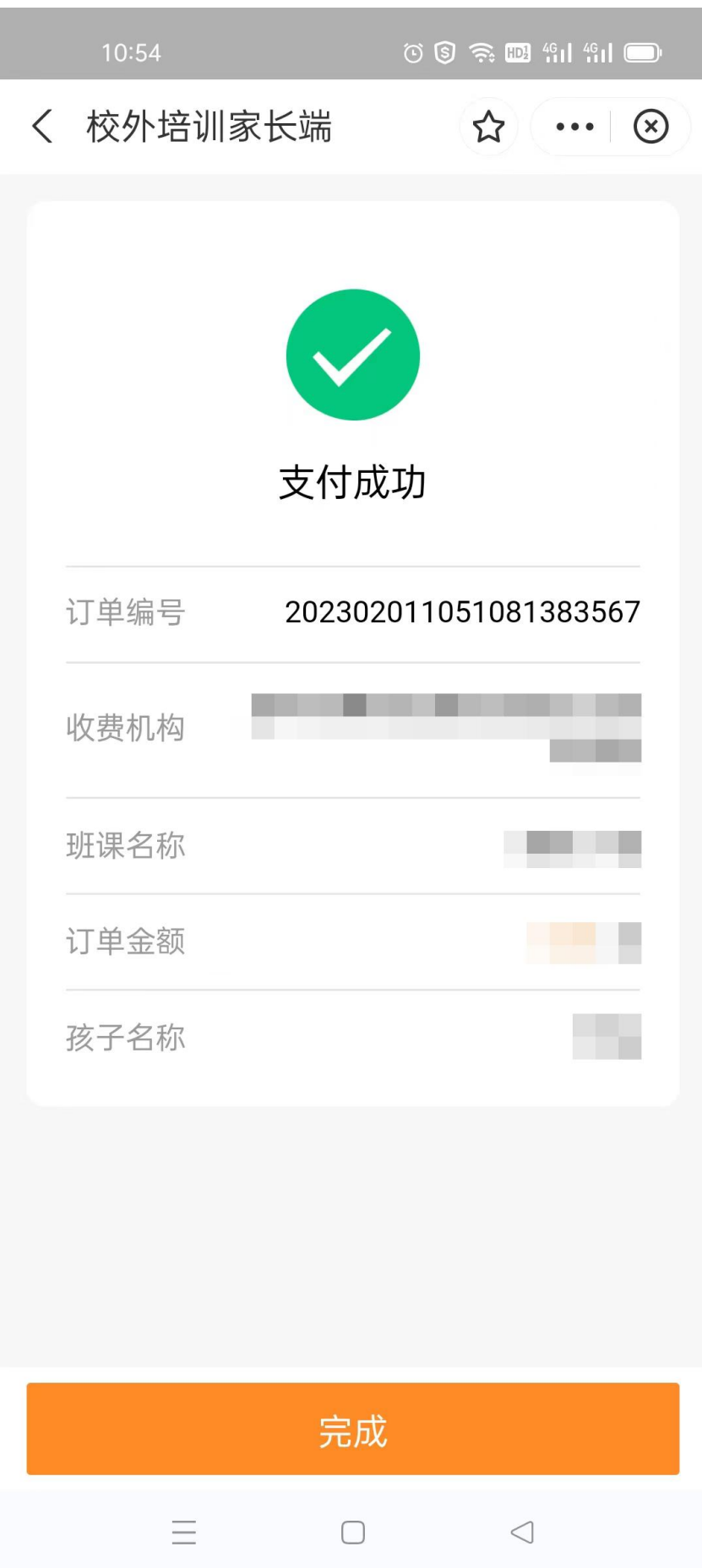

## 四、课程评价

▶ 登录后进入"我的"页面→点击"我的评价"→在想要评 价的课程右下角点击"评价"输入评价内容后点击"提交" 即可。

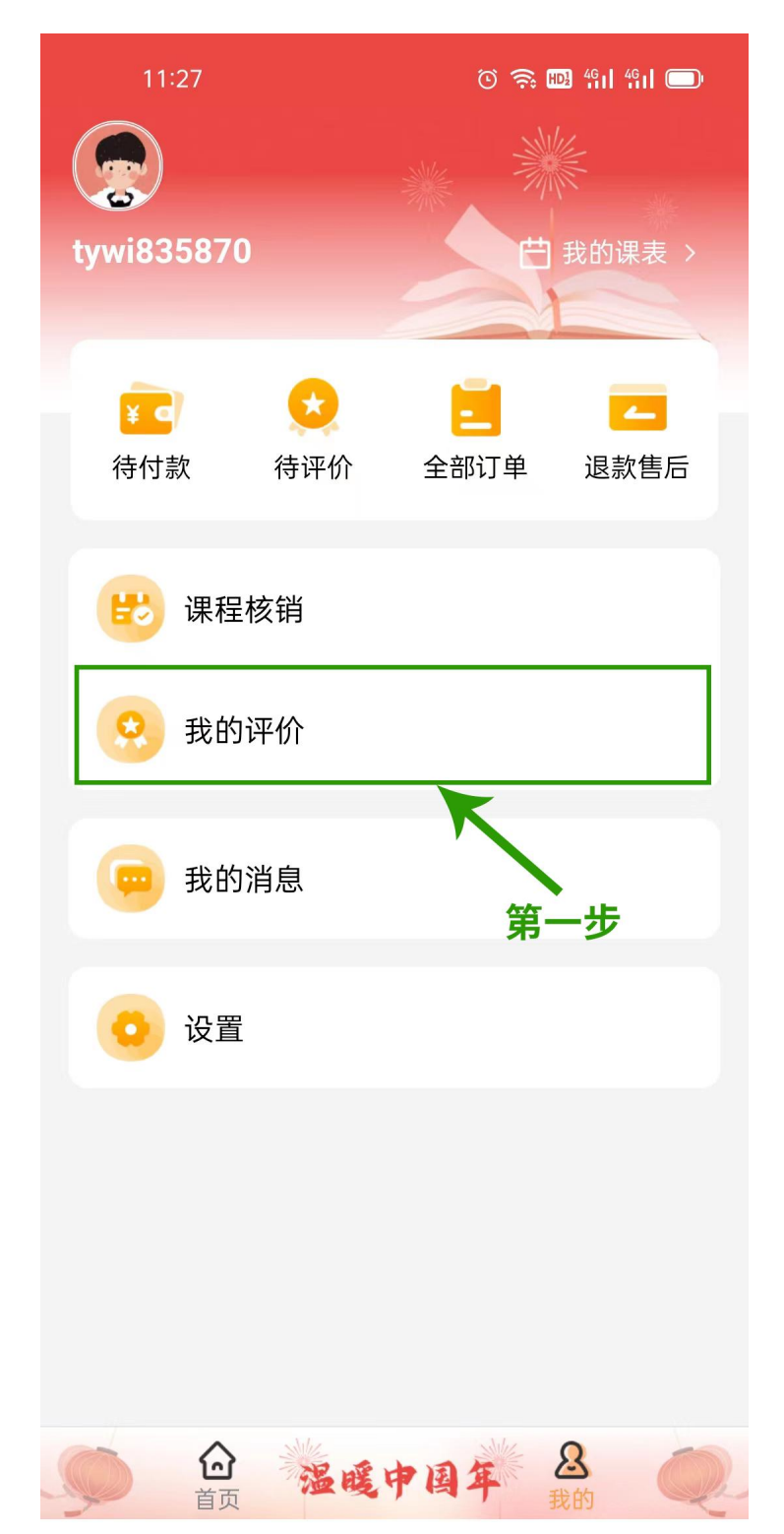

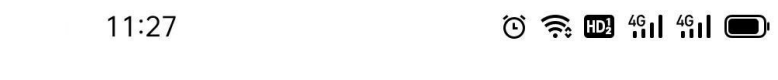

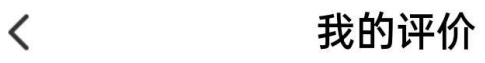

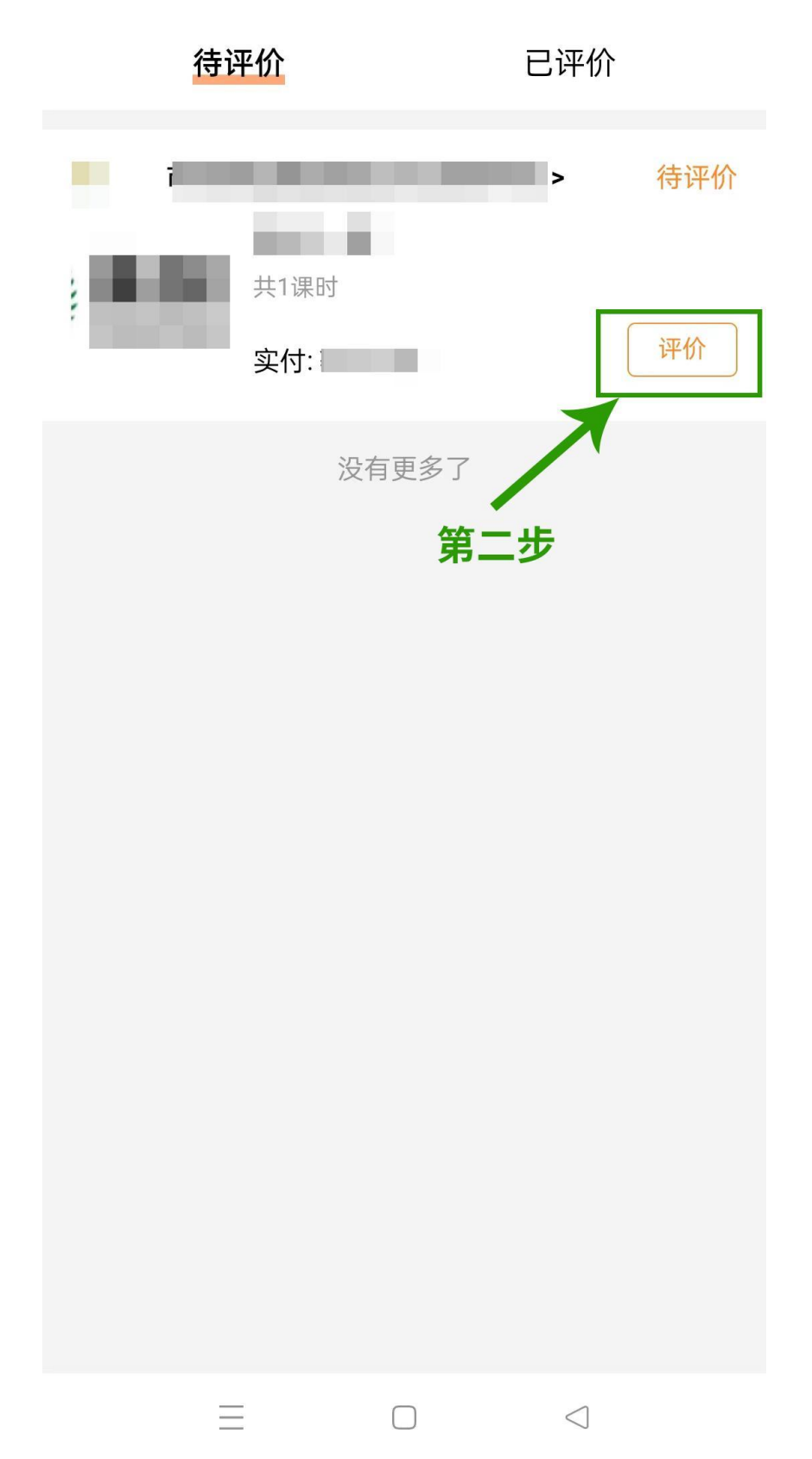

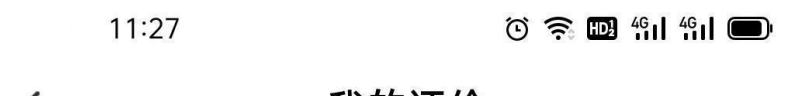

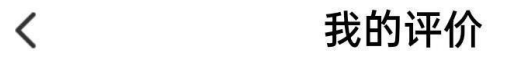

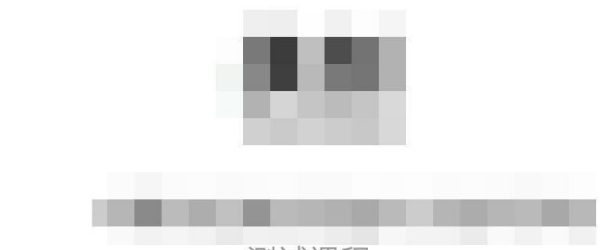

测试课程

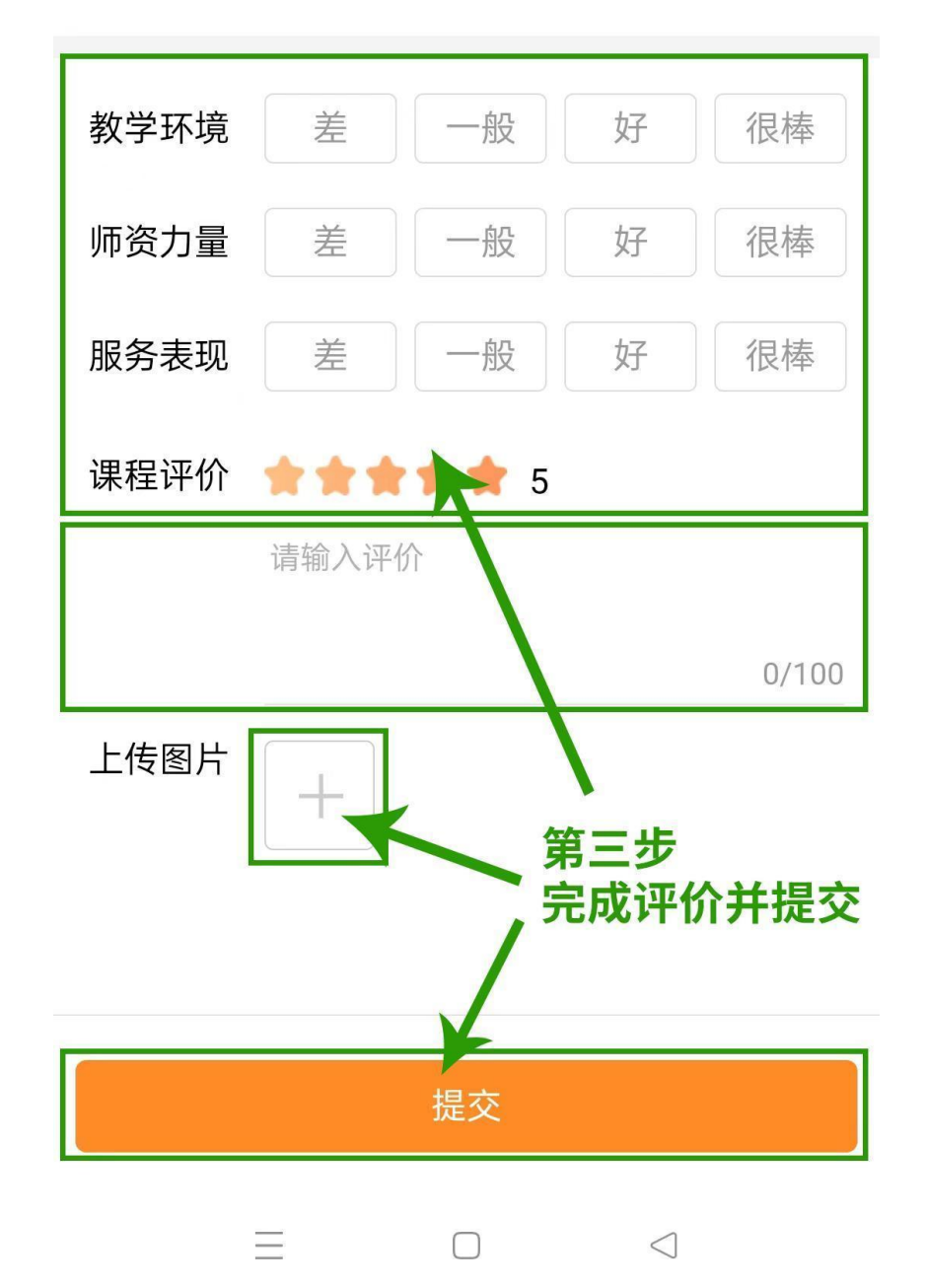

#### 五、课程核销

▶ 登录后进入"我的"页面→点击"课程核销"→在想要进 行核销的课程右下角点击"确认"即可进行课程核销。请仔 细核对消课申请,不可提前消课。

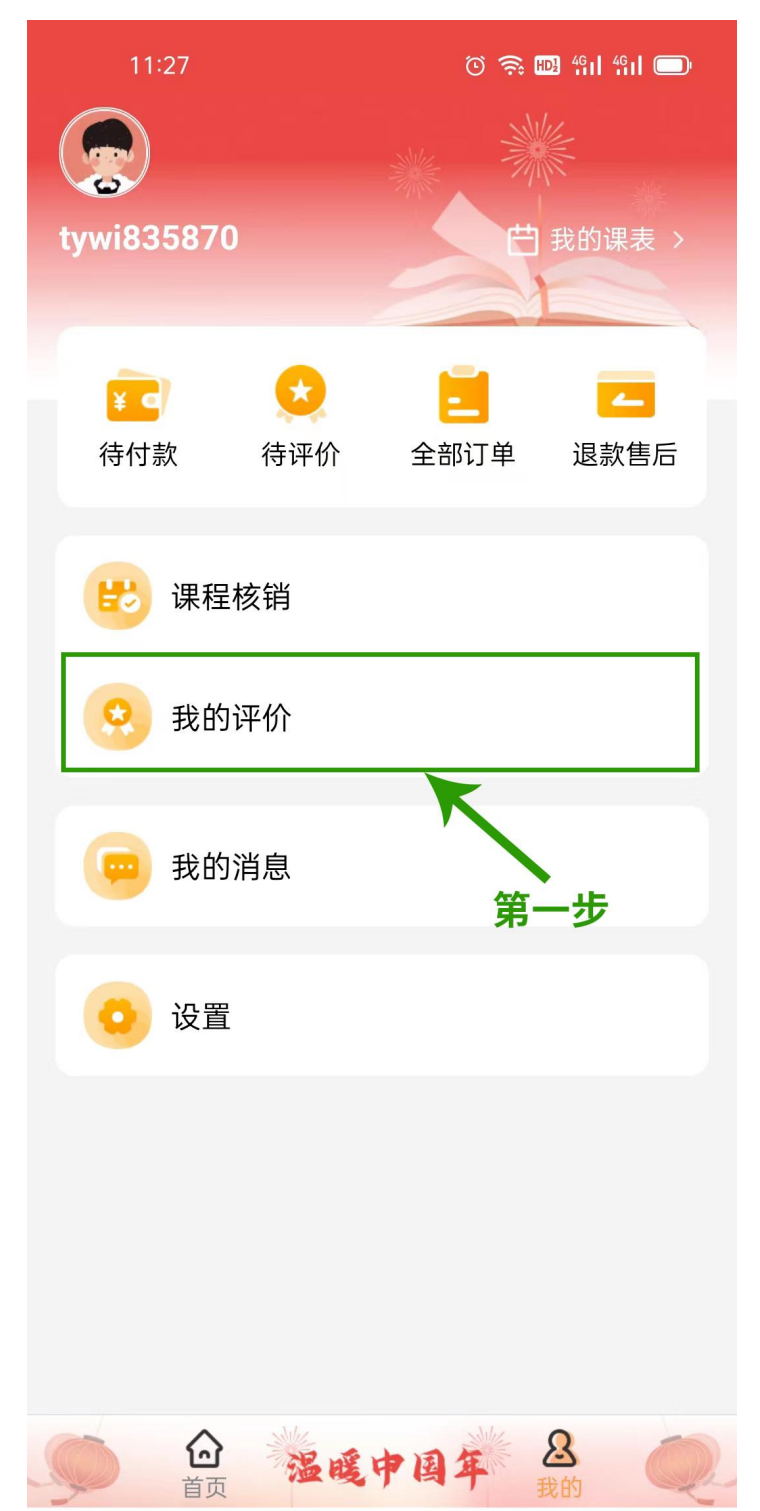

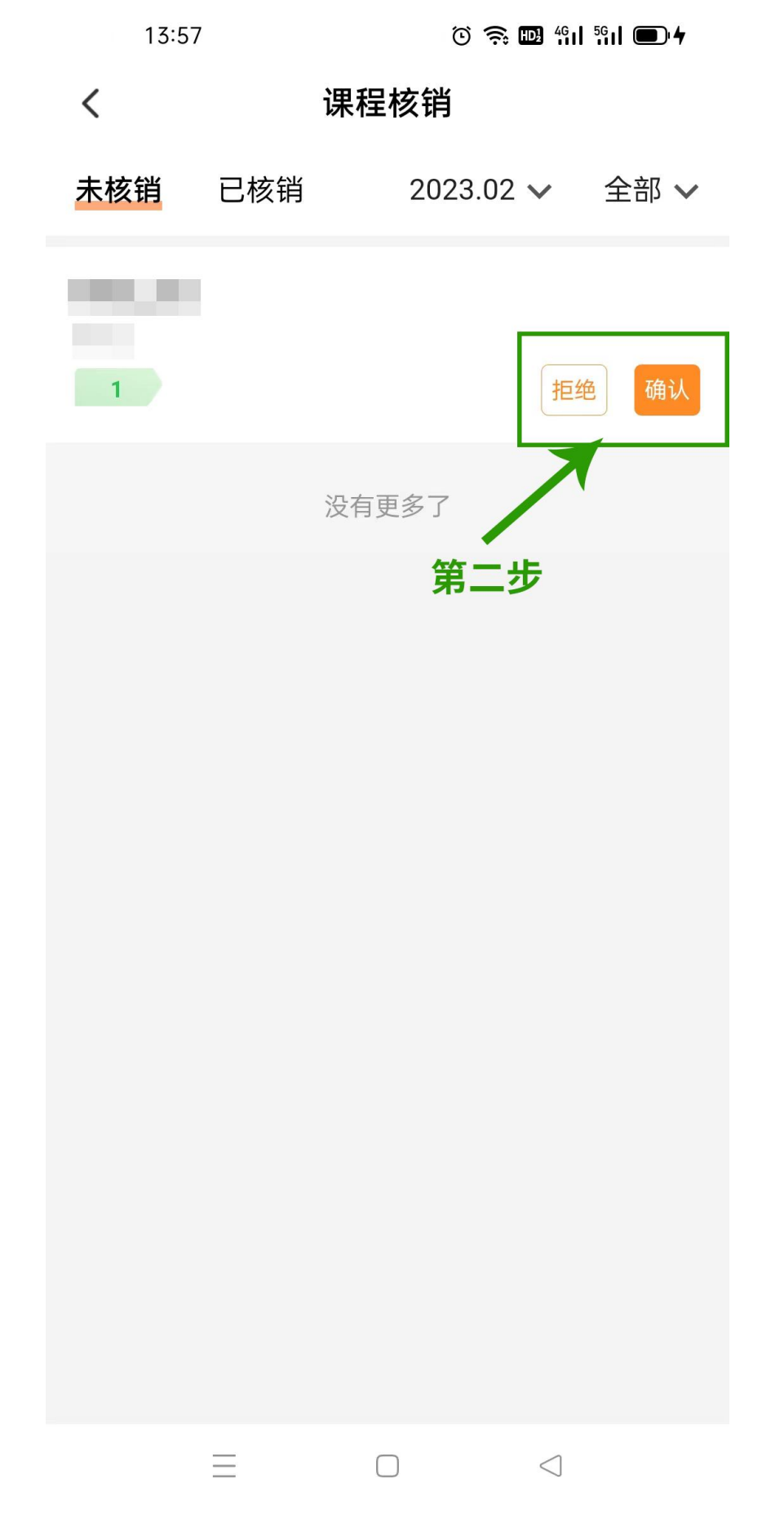

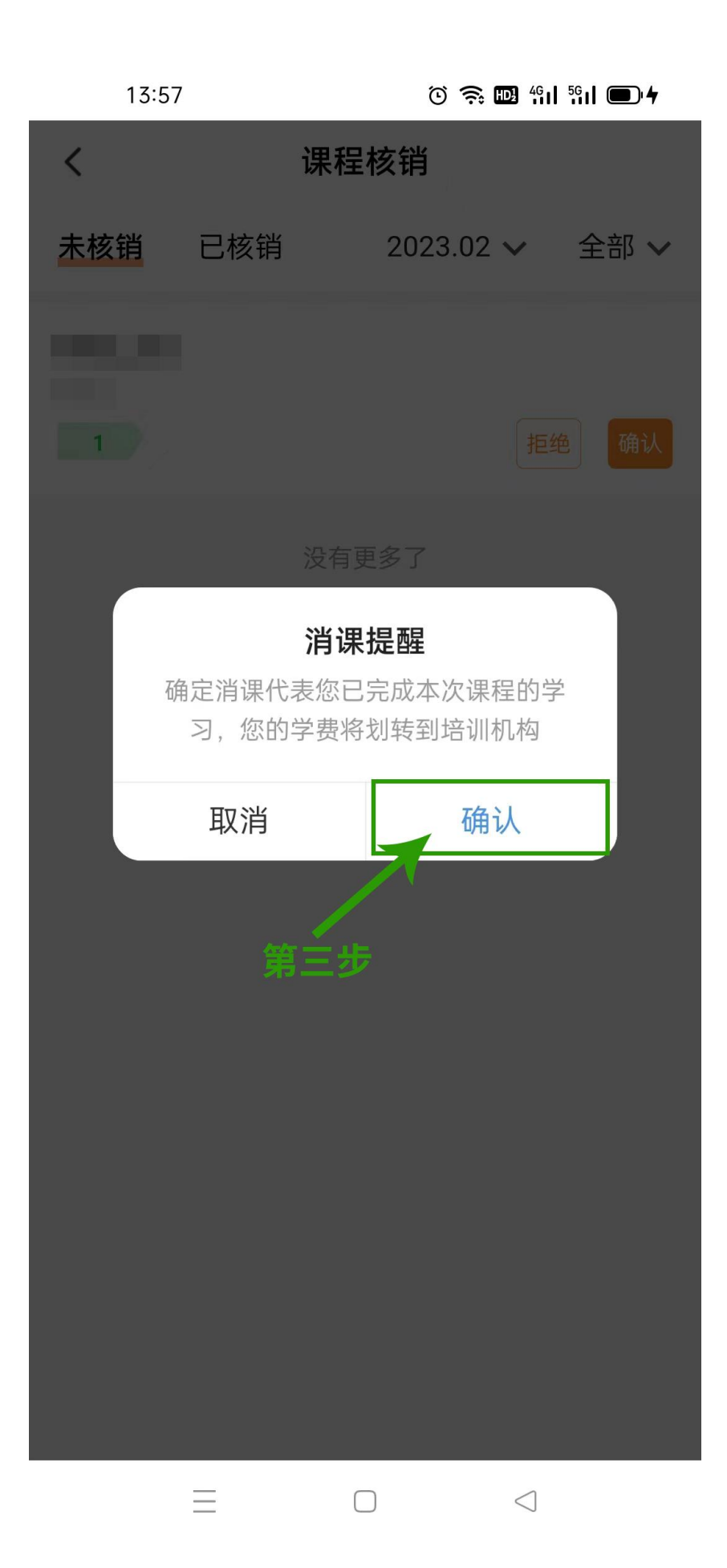